Lenovo RackSwitch G8124E

# Release Notes

For Enterprise Network Operating System 8.4

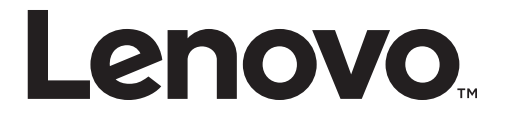

Note: Before using this information and the product it supports, read the general information in the *Safety information and Environmental Notices and User Guide* documents on the Lenovo *Documentation* CD and the *Warranty Information* document that comes with the product.

First Edition (September 2016)

© Copyright Lenovo 2016 Portions © Copyright IBM Corporation 2014.

LIMITED AND RESTRICTED RIGHTS NOTICE: If data or software is delivered pursuant a General Services Administration "GSA" contract, use, reproduction, or disclosure is subject to restrictions set forth in Contract No. GS‐35F‐05925.

Lenovo and the Lenovo logo are trademarks of Lenovo in the United States, other countries or both.

# **Release Notes**

<span id="page-2-0"></span>This release supplement provides the latest information regarding Lenovo Enterprise Network Operating System 8.4 for the Lenovo RackSwitch G8124E (referred to as G8124E throughout this document).

This supplement modifies and extends the following Enterprise NOS documentation for use with *NOS* 8.4:

- *Lenovo RackSwitch G8124E Application Guide for Lenovo Enterprise Network Operating System* 8.4
- *Lenovo RackSwitch G8124E Command Reference for Lenovo Enterprise Network Operating System* 8.4
- *Lenovo RackSwitch G8124E Installation Guide*

The publications listed here are available from the following website:

<http://publib.boulder.ibm.com/infocenter/systemx/documentation/index.jsp>

Please keep these release notes with your product manuals.

# **Hardware Support**

Enterprise NOS 8.4 software is supported on the G8124E, a high performance Layer 2‐3 network switch

The G8124‐E contains 24 ten Gigabit Small Form‐factor, Pluggable (SFP+) slots and two 1Gb management ports. The 10Gb SFP+ slots can accept 1Gb copper transceivers, 10Gb optical transceivers, or Direct Attach Cables (DAC).

**Note:** If a DAC is not programmed to meet MSA specifications (including length identifier), the switch disables the port and generates a syslog message indicating that the DAC is not approved.

**Figure 1.** RackSwitch G8124E front panel

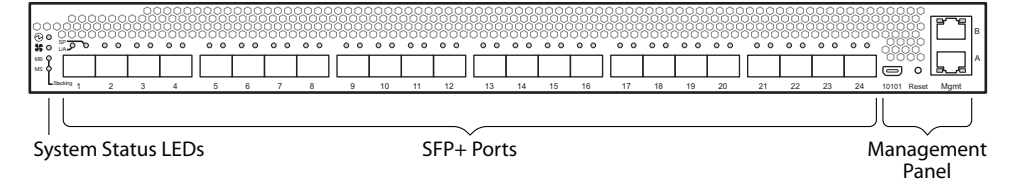

# **Updating the Switch Software Image**

The switch software image is the executable code running on the G8124E. A version of the image comes pre‐installed on the device. As new versions of the image are released, you can upgrade the software running on your switch. To get the latest version of software supported for your G8124E, go to the following website:

<http://www.support.lenovo.com/>

To determine the software version currently used on the switch, use the following switch command:

RS G8124E> **show version**

The typical upgrade process for the software image consists of the following steps:

- Load a new software image and boot image onto an SFTP, FTP, or TFTP server on your network.
- Transfer the new images to your switch.
- Specify the new software image as the one which will be loaded into switch memory the next time a switch reset occurs.
- Reset the switch.

For instructions on the typical upgrade process, see ["Loading](#page-5-0) New Software to Your [Switch"](#page-5-0) on page 6.

#### <span id="page-5-0"></span>**Loading New Software to Your Switch**

The G8124E can store up to two different switch software images (called image1 and image2) as well as special boot software (called boot). When you load new software, you must specify where it should be placed: either into image1, image2 or boot.

For example, if your active image is currently loaded into image1, you would probably load the new image software into image2. This lets you test the new software and reload the original active image (stored in image1), if needed.

**Attention:** When you upgrade the switch software image, always load the new boot image and the new software image before you reset the switch. If you do not load a new boot image, your switch might not boot properly (To recover, see "Recovering from a Failed OS Image Upgrade" on page 10).

To load a new software image to your switch, you will need the following:

 The image and boot software loaded on an SFTP, FTP, or TFTP server on your network.

**Note:** Be sure to download both the new boot file and the new image file.

The hostname or IP address of the SFTP, FTP, or TFTP server.

**Note:** The DNS parameters must be configured if specifying hostnames.

The name of the new software image or boot file.

When the software requirements are met, use the following procedures to download the new software to your switch.

1. In Privileged EXEC mode, enter the following command:

RS G8124E# **copy {sftp|tftp|ftp} {image1|image2|bootimage}**

2. Enter the hostname or IP address of the SFTP, FTP or TFTP server.

Address or name of remote host: *<name or IP address>*

3. Enter the name of the new software file on the server.

Source file name: *<filename>*

The exact form of the name will vary by server. However, the file location is normally relative to the SFTP, FTP or TFTP directory (for example, tftpboot).

- 4. If required by the SFTP, FTP or TFTP server, enter the appropriate username and password.
- 5. The switch will prompt you to confirm your request.

Once confirmed, the software will begin loading into the switch.

6. When loading is complete, use the following commands to enter Global Configuration mode to select which software image (image1 or image2) you want to run in switch memory for the next reboot:

```
RS G8124E# configure terminal
RS G8124E(config)# boot image {image1|image2}
```
The system will then verify which image is set to be loaded at the next reset:

Next boot will use switch software image1 instead of image2.

7. Reboot the switch to run the new software:

RS G8124E(config)# **reload**

The system prompts you to confirm your request. Once confirmed, the switch will reboot to use the new software.

**Note:** If you select "No" when asked to confirm the reload, any changes made to the configuration since the last reboot will be lost.

# **Updating vLAG Switches with Lenovo Network Enterprise OS 8.x**

Following are the steps for updating the software and boot images for switches configured with vLAG:

1. Save the configuration on both switches using the following command:

RS G8124E# **copy runningconfig startupconfig**

- 2. Use FTP, STFP, or TFTP to copy the new Networking OS and boot images onto both vLAG switches. For more details, see ["Loading](#page-5-0) New Software to Your Switch" on [page 6.](#page-5-0)
- 3. Shutdown all ports except the ISL ports and the health check port on the primary switch (Switch 1).

**Note:** Do not save this configuration.

- 4. Reload Switch 1. Switch 2 will assume the vLAG primary role. Once Switch 1 has rebooted, Switch 1 will take the vLAG secondary role.
- 5. Shutdown all ports except the ISL ports and the health check port on Switch 2. **Note:** Do not save this configuration.
- 6. Reload Switch 2. Switch 1 will assume the vLAG primary role. Once Switch 2 has rebooted, make sure that Switch 1 is now the vLAG primary switch and Switch 2 is now the vLAG secondary switch.
- 7. Verify the all the vLAG clients have converged using the following command:

RS G8124E> **show vlag information**

# **Supplemental Information**

This section provides additional information about configuring and operating the G8124E and Enterprise NOS.

#### **The Boot Management Menu**

The Boot Management menu allows you to switch the software image, reset the switch to factory defaults, or to recover from a failed software download.

You can interrupt the boot process and enter the Boot Management menu from the serial console port. When the system displays Memory Test, press **<Shift + B>**. The Boot Management menu appears.

```
Resetting the System ...
Memory Test .................................
.
.
Boot Management Menu
        I - Change booting image
        C - Change configuration block
        R - Boot in recovery mode (tftp and xmodem download of images to
recover switch)
                Q  Reboot
        E - Exit
Please choose your menu option:
```
The Boot Management menu allows you to perform the following actions:

- To change the booting image, press **I** and follow the screen prompts.
- To change the configuration block, press **C**, and follow the screen prompts.
- To perform a TFTP/Xmodem download, press **R** and follow the screen prompts.
- To reboot the switch, press **Q**. The booting process restarts.
- To exit the Boot Management menu, press **E**. The booting process continues.

# *Recovering from a Failed OS Image Upgrade*

The Boot Management menu allows you to perform fundamental device management operations, such as selecting which software image will be loaded, resetting the G8124E to factory defaults or recovering from a failed image download.

Use the following procedure to recover from a failed image upgrade.

- 1. Connect a PC to the serial port of the switch.
- 2. Open a terminal emulator program that supports XModem Download (for example, HyperTerminal, SecureCRT, or PuTTY) and select the following serial port characteristics:

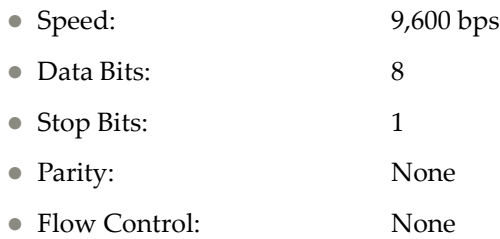

3. To access the Boot Management menu, you must interrupt the boot process from the Console port. Boot the G8124E and when the system begins displaying Memory Test progress (a series of dots), press **<Shift + B>**.

The Boot Management menu will display:

```
Resetting the System ...
Memory Test .................................
.
.
Boot Management Menu
                I  Change booting image
        C - Change configuration block
        R - Boot in recovery mode (tftp and xmodem download of images to
recover switch)
                Q  Reboot
        E - Exit
Please choose your menu option:
```
4. Select **R** for Boot in recovery mode. You will see the following display:

```
Entering Rescue Mode.
Please select one of the following options:
                 T) Configure networking and tftp download an image
                 X) Use xmodem 1K to serial download an image
                 P) Physical presence (low security mode)
                 R) Reboot
                 E) Exit
Option?:
```
- If you choose option **X** (Xmodem serial download), go to [Step 5](#page-10-0).
- If you choose option **T** (TFTP download), go to [Step 6](#page-11-0).

<span id="page-10-0"></span>5. **Xmodem download**: When you see the following message, change the Serial Port characteristics to 115,200 bps:

```
Change the baud rate to 115200 bps and hit the <ENTER> key before
initiating the download.
```
a. Press **<Enter>** to set the system into download accept mode. When the readiness meter displays (a series of "C" characters), start XModem on your terminal emulator. You will see a display similar to the following:

```
... Waiting for the <Enter> key to be hit before the download can
start...
CC
```
b. When you see the following message, change the Serial Port characteristics to 9,600 bps:

```
Change the baud rate back to 9600 bps, hit the <ESC> key.
```
c. When you see the following prompt, press **<Enter>** to start installing the image. If the file is a software image, enter the image number:

```
Install image as image 1 or 2 (hit return to just boot image): 1
```
The image install will begin. After the procedure is complete, the Recovery Mode menu will be re‐displayed.

```
Please select one of the following options:
                 T) Configure networking and tftp download an image
                 X) Use xmodem 1K to serial download an image
                 P) Physical presence (low security mode)
                 R) Reboot
                 E) Exit
Option?:
```
Continue to [Step 7.](#page-11-1)

<span id="page-11-0"></span>6. **TFTP download**: The switch prompts you to enter the following information:

```
Performing TFTP rescue. Please answer the following questions (enter 'q'
to quit):
IP addr
Server addr:
Netmask :
Gateway :
Image Filename:
```
a. Enter the required information and press **<Enter>**. You will see a display similar to the following:

```
Host IP : 10.10.98.110
                Server IP  : 10.10.98.100
        Netmask : 255.255.255.0
                Broadcast  : 10.10.98.255
        Gateway : 10.10.98.254
Installing image G8124E-8.4.1.0 OS.imgs from TFTP server 10.10.98.100
```
b. If the file is a software image, you will be prompted to enter an image number:

Install image as image 1 or 2 (hit return to just boot image): **2**

The following message is displayed when the image download is complete:

```
Image2 updated succeeded
Updating install log. File G8124E-8.4.1.0_OS.imgs installed from
10.10.98.100 at 15:29:30 on 12-3-2015
Please select one of the following options:
                 T) Configure networking and tftp download an image
                 X) Use xmodem 1K to serial download an image
                 P) Physical presence (low security mode)
                 R) Reboot
                 E) Exit
Option?:
```
Continue to [Step 7](#page-11-1).

- <span id="page-11-1"></span>7. Image recovery is complete. Perform one of the following steps:
	- **Press <b>R** to reboot the switch.
	- Press **E** to exit the Boot Management menu.
	- Press the Escape key (**<Esc>**) to re‐display the Boot Management menu.

# *Recovering from a Failed Boot Image Upgrade*

Use the following procedure to recover from a failed boot image upgrade.

- 1. Connect a PC to the serial port of the switch.
- 2. Open a terminal emulator program that supports Xmodem download (such as HyperTerminal, CRT, or PuTTY) and select the following serial port characteristics:
	- Speed: 9600 bps
	- Data Bits: 8
	- Stop Bits: 1
	- Parity: None
	- Flow Control: None
- 3. Boot the switch and access the Boot Management menu by pressing **<Shift B>** while the Memory Test is in progress and the dots are being displayed.
- 4. Select **R** to boot in recovery mode. Then choose option **X** (Xmodem serial download). You will see the following display:

Perform xmodem download

To download an image use 1K Xmodem at 115200 bps.

5. When you see the following message, change the Serial Port characteristics to 115200 bps:

```
Change the baud rate to 115200 bps and hit the <ENTER> key before 
initiating the download.
```
a. Press **<Enter>** to set the system into download accept mode. When the readiness meter displays (a series of "C" characters), start Xmodem on your terminal emulator.You will see a display similar to the following:

```
Extracting images ... Do *NOT* power cycle the switch.
**** RAMDISK ****
UnProtected
38 sectors
Erasing Flash...
...................................... done
Erased 38 sectors
Writing to Flash...9....8....7....6....5....4....3....2....1....done
Protected 38 sectors
**** KERNEL ****
UnProtected
24 sectors
Erasing Flash...
......................... done
Erased 24 sectors
Writing to Flash...9....8....7....6....5....4....3....2....1....
```
b. When you see the following message, change the Serial Port characteristics to 9600 bps:

Change the baud rate back to 9600 bps, hit the <ESC> key.

Boot image recovery is complete.

# **VLAGs**

For optimal VLAG operation, adhere to the following configuration recommendations:

- Any port-related configuration, such as applied ACLs, must be the same for all ports included in the same VLAG, across both peer switches.
- Configure VLAG health checking as shown in the *Application Guide*.

After configuring VLAG, if you need to change any configuration on the VLAG ports, you must adhere to the following guidelines:

- If you want to change the STP mode, first disable VLAG on both the peers. Make the STP mode-related changes and re-enable VLAG on the peers.
- If you have MSTP on, and you need to change the configuration of the VLAG ports, follow these steps:

#### **On the VLAG Secondary Peer:**

- 1. Shutdown the VLAG ports on which you need to make the change.
- 2. Disable their VLAG instance using the command: RS G8124E (config)# **no vlag adminkey** *<key>* **enable** or RS G8124E (config)# **no portchannel** *<number>* **enable**
- 3. Change the configuration as needed.

#### **On the VLAG Primary Peer:**

- 4. Disable the VLAG instance.
- 5. Change the configuration as needed.
- 6. Enable the VLAG instance.

#### **On the VLAG Secondary Peer:**

- 7. Enable the VLAG instance.
- 8. Enable the VLAG ports.

**Note:** This is not required on non‐VLAG ports or when STP is off or when STP is PVRST.

# **New and Updated Features**

Enterprise NOS 8.4 for the G8124E has been updated to include several new features, summarized in the following sections. For more detailed information about configuring G8124E features and capabilities, refer to the complete Enterprise NOS 8.4 documentation as listed on [page 3.](#page-2-0)

# **TACACS+ Two Level Authentication**

When TACACS+ is used to control switch access and the CLI Enable Mode is configured to require a password, a second authentication for the Enable command will be required.

# **Security Feature Support**

This feature supports Secure I/O Module (SIOM) framework by managing security policies based on the IOM mode (Secure/Legacy). A secure version of LDAP using startTLS and LDAPS is supported. Cryptographic Provisioning is also supported.

# **Certificate Signing Request (CSR)**

This feature enhances the certificate management capabilities on the switch by incorporating the ability to generate a Certificate Signed Request which can be submitted to an external Certificate Authority (CA) for obtaining a signed certificate. The capability to support CSR and process the CA signed certificate thereof is made available from multiple user interfaces including BBI, SNMP, and CLI.

#### **Password Encryption**

This feature enables all passwords in the switch to be encrypted using industry‐standard encryption methods.

#### **vLAG Peer Gateway**

This feature enables a vLAG switch to act as an active gateway for packets that are addressed to the router MAC address of the vLAG peer.

# **SNMPv1 Default Community String Removal**

This feature removes the default read/write community string for SNMP v1/2c from the factory default configuration.

# **Default UserID with Default Password That Must Be Reset at First Login**

This feature adds a default user "USERID" at UID 1 with default password ʺPASSW0RDʺ and prompts for a change of the default password at first login.

# **Two-Tier vLAG (4xVRRP w/vLAG)**

VRRP can work as Full Active‐Active or Half Active‐Active under a two tier vLAG topology. Full Active‐Active means both two tier vLAGs can route L3 traffic for the related VRRP domain. Half Active‐Active means vLAGs will do L2/L3 forwarding for the related VRRP domain based on the local and peer VRRP role.

# **DHCP Snooping**

DHCP Snooping acts like a firewall between untrusted hosts and DHCP servers. It provides security by filtering untrusted DHCP packets and by building/maintaining a DHCP Snooping binding table.

# **Configurable Syslog Port**

This feature adds support for a configurable syslog host server port for both primary and secondary syslog host servers.

# **STP Debugging Enhancement**

The STP display has been enhanced to display the current and previous STP STG root information.

# **IGMP Reports Over the Current 3K Limit Must Be Forwarded to the Mrouter**

IGMP reports over the current 3K limit will be forwarded to an Mrouter. If no Mrouter exists, such IGMP reports will be discarded. IGMPv2 leaves for groups not known by the switch will also be forwarded to the multicast router.

#### **SLP IPv6 Support**

SLP has been enhanced with support for IPv6.

# **Known Issues**

This section describes known issues for Enterprise NOS 8.4 on the Lenovo RackSwitch G8124E.

**Note:** Please review the Change History documentation posted with the Switch Firmware to check if any of these issues have been fixed in the latest release.

# **BGP Debugging**

While enabling or disabling BGP debug for a particular peer/IP address, the logging behavior may not be as expected. Following is a workaround: (ID: 59104)

To enable BGP debug for a particular peer:

- 1. Enable BGP debug for all the peers.
- 2. Disable BGP debug for all the peers.
- 3. Enable BGP debug for a particular peer.

To disable BGP debug for a particular peer:

- 1. Enable BGP debug for all the peers.
- 2. Disable BGP debug for all the peers.
- 3. Enable BGP debug for all the peers except the one for which you want it disabled.

#### **Debug**

Enterprise NOS debug commands are for advanced users. Use the debug commands with caution as they can disrupt the operation of the switch under high load conditions. This could be dangerous in mission‐critical production environments. Before debugging, check the MP utilization to verify there is sufficient overhead available for the debug functionality. When debug is running under high load conditions, the CLI prompt may appear unresponsive. In most cases, control can be returned by issuing a no debug *<function>* command.

# **Deployment Profiles**

When changing from a different deployment profile, if a resource in the new profile has less capacity than is in use in the prior profile, an error message may be logged when the mode is changed. (ID: 64009)

#### **FCoE**

 The FCoE connection between the server and the FCF will be retained even if you disable CEE/FIP/vNIC on the switch. To avoid this scenario, either reboot the switch, or disable and re‐enable the ports connected to the sever and the FCF after you disable CEE/FIP/vNIC. (ID:41915)

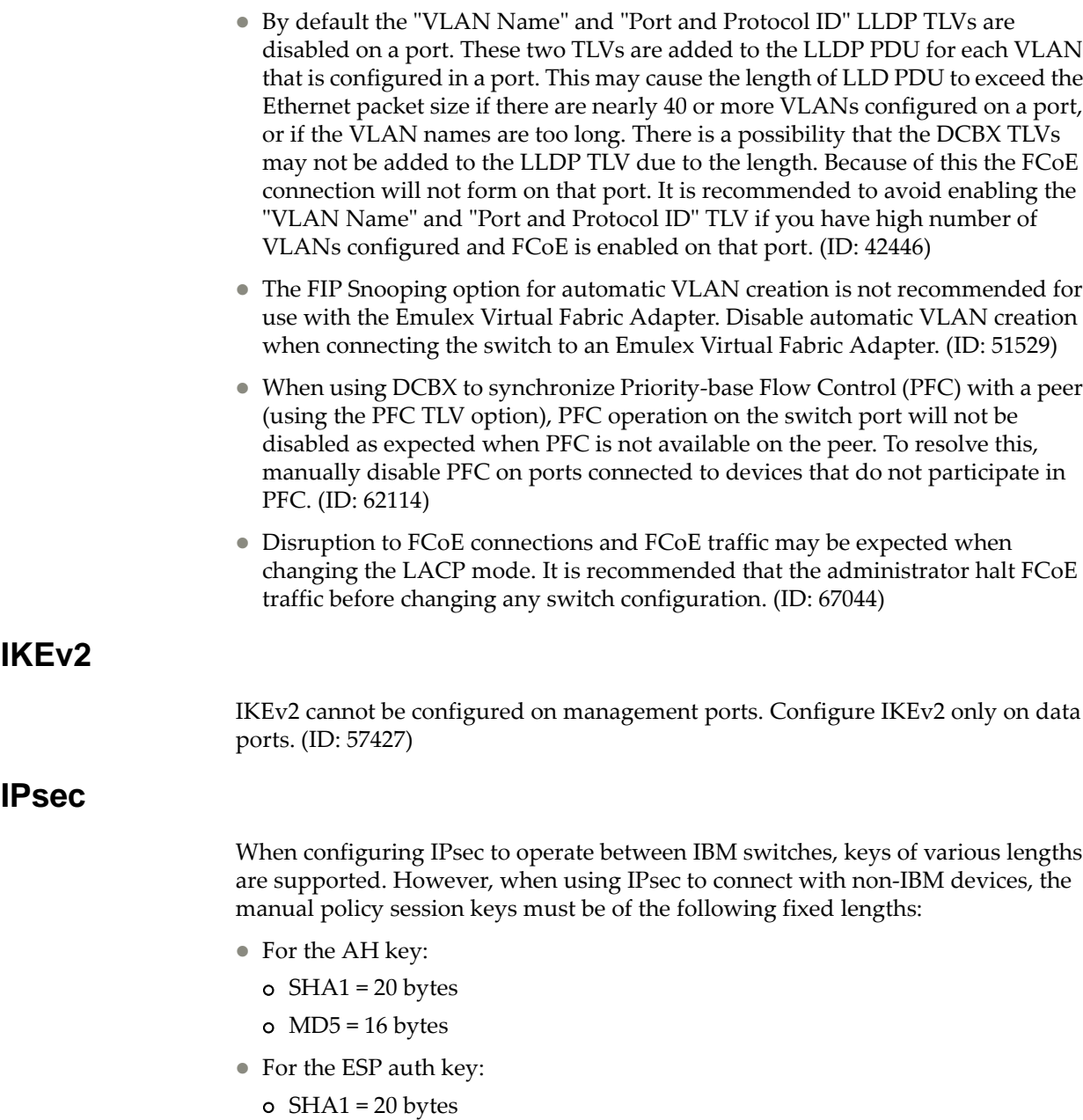

- $o$  MD5 = 16 bytes
- For the ESP cipher key:
	- 3DES = 24 bytes
	- $o$  AES-cbc = 24 bytes
	- DES = 8 bytes

# **ISCLI**

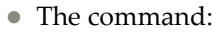

RS G8124E# **show interface port** *<port number>* **transceiver detail**

is unavailable. (ID: 60039)

 If a port needs to be a member of more than 500 VLANs, we recommend that you first shut down the port and then add the port as a member of the VLANs. (ID: 70739)

#### **LACP**

Under heavy switch load conditions, LACP links may flap when configured with short timeout mode. To stabilize LACP under heavy load, it is recommended to use the long timeout mode instead. (ID: 66173)

#### **OSPF**

- Some changes to OSPF configuration (such as creating a new area or changing an area's type) may result in OSPF state reconvergence. (ID: 46445, 48483)
- OSPFv3 over IPsec:
	- This combination can only be configured only on a per‐interface basis.
	- The current implementation for OSPFv3 allows the use of only one protocol (AH or ESP) at any given time. AH and ESP cannot be applied together.
	- IPsec does not support OSPFv3 virtual links. (ID: 48914)

#### **PIM**

- PIM may be configured via the ISCLI only. PIM configuration and information is not available using the CLI menu system, the BBI, or via SNMP. (ID: 38443, 39279, 39445, 39849, 40046)
- PIM supports standard multicast frame sizes. However, uncommon use of jumbo frames for multicasts has not been confirmed for PIM operation.
- PIM Source-Specific Multicast (PIM-SSM) is not supported.
- Anycast RP is not supported.
- PIM RP filters are not supported.
- PIM is not supported simultaneously with vNICs or FCoE.
- When using the clear ip pim mroute command to clear a large list of PIM neighbor entries, the PIM state on the switch can lose synchronization with its PIM neighbors. If this occurs, synchronize PIM by globally disabling and then re‐enabling PIM on the switch.

#### **Private VLANs**

 The sequence in which a private VLAN is configured is not the same as displayed in the output of the show running‐config command. Hence, if you copy and paste the private VLAN configuration from the output of the preceding command, the private VLAN configuration will be lost. (ID: 67169)  Traffic with secondary VLAN ID is not forwarded to promiscuous ports. (ID: 70980)

#### **Rate Limiting**

The operational precision of rate limits set for bcast and mcast is statistical. Rate limit accuracy increases when rate limits are set above 128 Mbps. (ID: 47506)

#### **Routed Ports**

Do not use IBM N/OS CLI, SNMP, or BBI to configure routed ports, or to configure any other feature if a routed port is already configured on the switch.

If a routed port is configured on the switch, the configuration, apply, and save commands are not displayed in IBM N/OS CLI or BBI; in SNMP, you may be able to enter the configuration commands, but you will not be able to save the configuration. (ID: 57983)

#### **SLP**

Abbreviated IPv6 addresses are not supported in Service Location Protocol (SLP) strings. All IPv6 addresses used in SLP request strings must be extended. For example, the SLP request:

slptool findattrs service:io-device.Lenovo:management-module://2001::1

will not work. Instead, you must use the extended form of the IPv6 address:

slptool findattrs service:io-device.Lenovo:management-module://2001:0000:0000: 0000:0000:0001

#### **SNMP**

- Port information displayed in MIBs related to port-based VLANs does not distinguish between a regular port or a trunk port. Use the show mac-address-table static command to view details on regular ports and trunk ports. (ID: 57194)
- If you delete multiple VLANs using SNMP, you may see an error if the SNMP packet size exceeds 1800 bytes. (ID: XB228120)

#### **Spanning Tree**

- When using LACP with PVRST, it is not recommended to configure the switch as the STP root bridge. When doing so, traffic can be discarded for up to 30 seconds on affected LACP ports while initial STP path states are being resolved (discarding, learning, forwarding). (ID: 63315)
- After changing from MSTP to a different STP mode, some MSTP commands will still appear in the configuration file. The non‐applicable MSTP commands do not affect switch operation and can be ignored. (ID: 64388)

#### **Statistics**

The "all events" counter for OSPFv3 includes the total number of changes associated with any OSPFv3 interface, including changes to internal states. (ID:38783)

### **Virtual Aggregation Link Groups (vLAG)**

- The following features are not supported on ports participating in VLAGs:
	- FCoE
	- Hotlinks
	- IGMP relay
	- Private VLANs
	- vNICs
- In a VLAG with PIM Dense Mode topology, if IGMP snooping is enabled on the Layer 2 VLAG switches, the Mrouter on the Layer 2 VLAG switches will experience continuous flapping. To avoid this issue, we recommend that you configure the aggregation layer VLAG switch as the IGMP Querier. (ID: 68717)
- Due to a hardware limitation, traffic that has no route to destination will be discarded by the switch, but this information will not be displayed in any statistics command. (ID:58975)

#### **VLANs**

- When a VLAN appears in the VLAN range for a port in a configuration dump, this does not guarantee that the port is actually a member of that VLAN. The actual port to VLAN mapping can be displayed by using the show vlan command. (ID: XB267491)
- When VLAG ports are removed from a VLAG VLAN, the port list still contains both the VLAG ports just removed and the ISL ports. (ID:XB278681)

#### **VMready**

- The G8124E does not support the VMready feature while the Routing deployment profile is used.
- VMs belonging to different ESX servers cannot ping each other across different VM groups. Because the VM groups belong to different VLANs, this is appropriate and expected behavior.

#### **vNICs**

When using vNICs for iSCSI, the operation to clone a VM on an iSCSI disk may time out, leaving the VM uncopied.